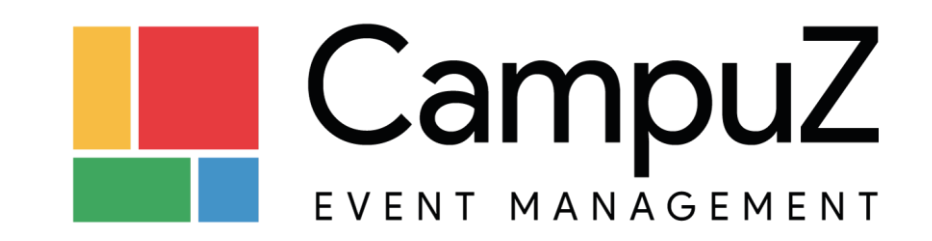

**Веб-приложение CampuZ.Online для сопровождения и организации мероприятий (WEB платформа)**

ОПИСАНИЕ ФУНКЦИОНАЛЬНЫХ ХАРАКТЕРИСТИК

Новосибирск, 2022

# <span id="page-1-0"></span>ОГЛАВЛЕНИЕ

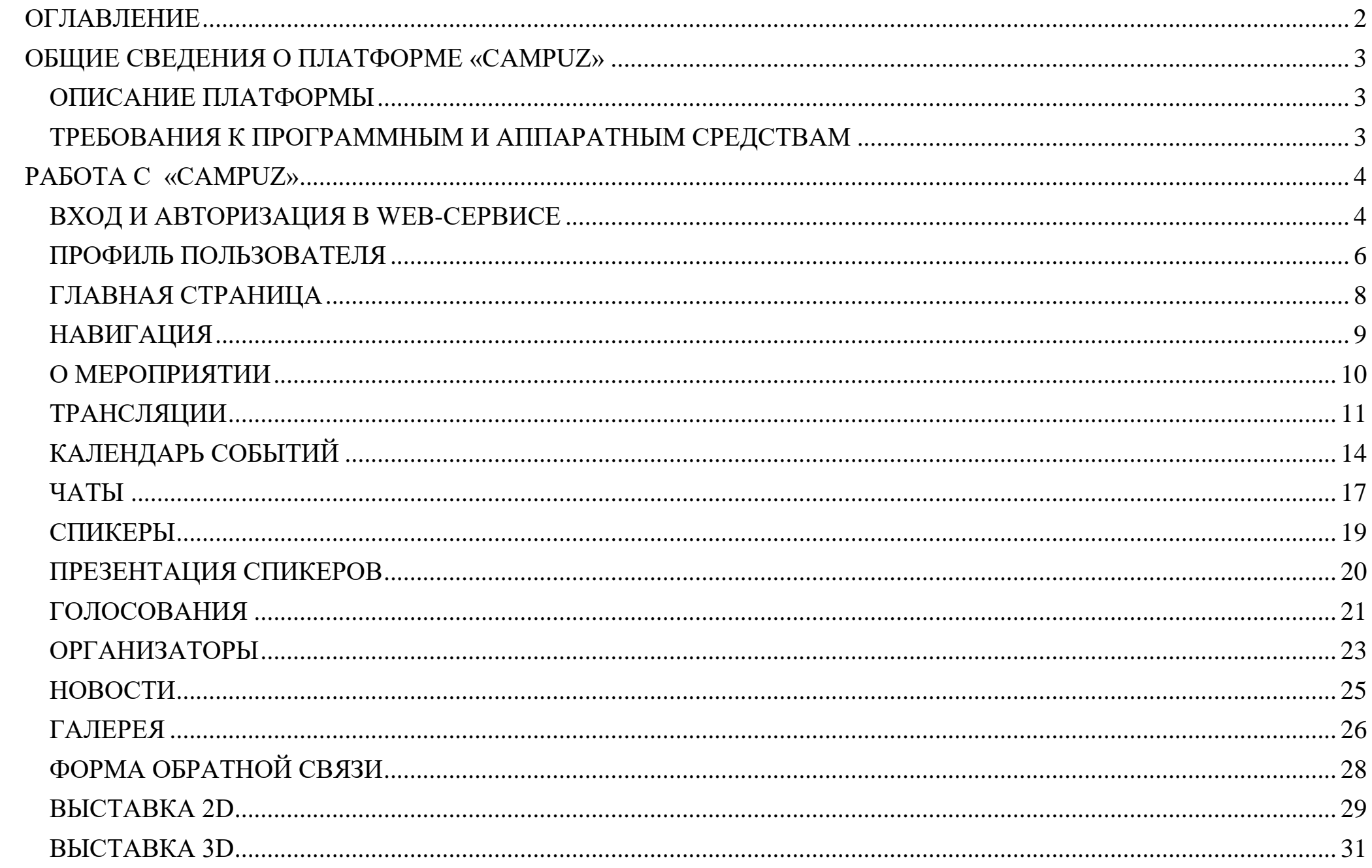

#### <span id="page-2-0"></span>ОБЩИЕ СВЕДЕНИЯ О ПЛАТФОРМЕ «CAMPUZ»

#### <span id="page-2-1"></span>ОПИСАНИЕ ПЛАТФОРМЫ

**CampuZ** - отечественная мультиязычная платформа для организаторов корпоративных и общественных мероприятий, представленная мобильным приложением и веб-сервисом, содержащими общий и персонализированный контент.

**Веб-сервис CampuZ** предназначен для навигации по мероприятиям и централизованного хранения и представления информации о мероприятии.

#### <span id="page-2-2"></span>ТРЕБОВАНИЯ К ПРОГРАММНЫМ И АППАРАТНЫМ СРЕДСТВАМ

Приложение предназначено для работы под управлением операционных систем

- $\bullet$  Windows 7,8,10
- MacOS
- Ubuntu

С использованием браузеров:

- Google Chrome
- Microsoft Edge
- Mozilla FireFox
- Яндекс.Браузер

#### <span id="page-3-0"></span>РАБОТА С «CAMPUZ»

#### <span id="page-3-1"></span>ВХОД И АВТОРИЗАЦИЯ В WEB-СЕРВИСЕ

Вход в Web-сервис доступен пользователям по адресу [https://demoevent.gate1.campuz.org/.](https://demoevent.gate1.campuz.org/) При публичном статусе мероприятия доступ к сервису будет предоставлен без авторизации.

При необходимости ограничения доступа к системе предусмотрено несколько видов авторизации (Рисунок 1):

- "По номеру телефона" На указанный при авторизации номер телефона поступит код для авторизации.
- "По логину"- ввод имени и пароля зарегистрированного пользователя.
- "По коду на E-mail" на указанный e-mail поступает код для авторизации.
- "По E-mail" авторизация выполняется при переходе по ссылке, которая приходит на указанный e-mail.
- "По коду" авторизация по числовому коду. Код задается в профиле пользователя.

После успешной авторизации пользователя будет выполнен переход к предустановленной в настройках системы странице, на [https://demoevent.gate1.campuz.org](https://demoevent.gate1.campuz.org/) будет открыта страница профиля пользователя.

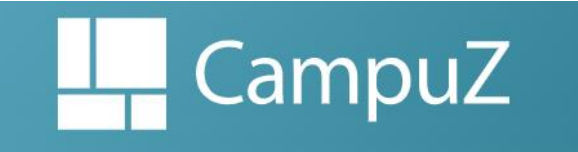

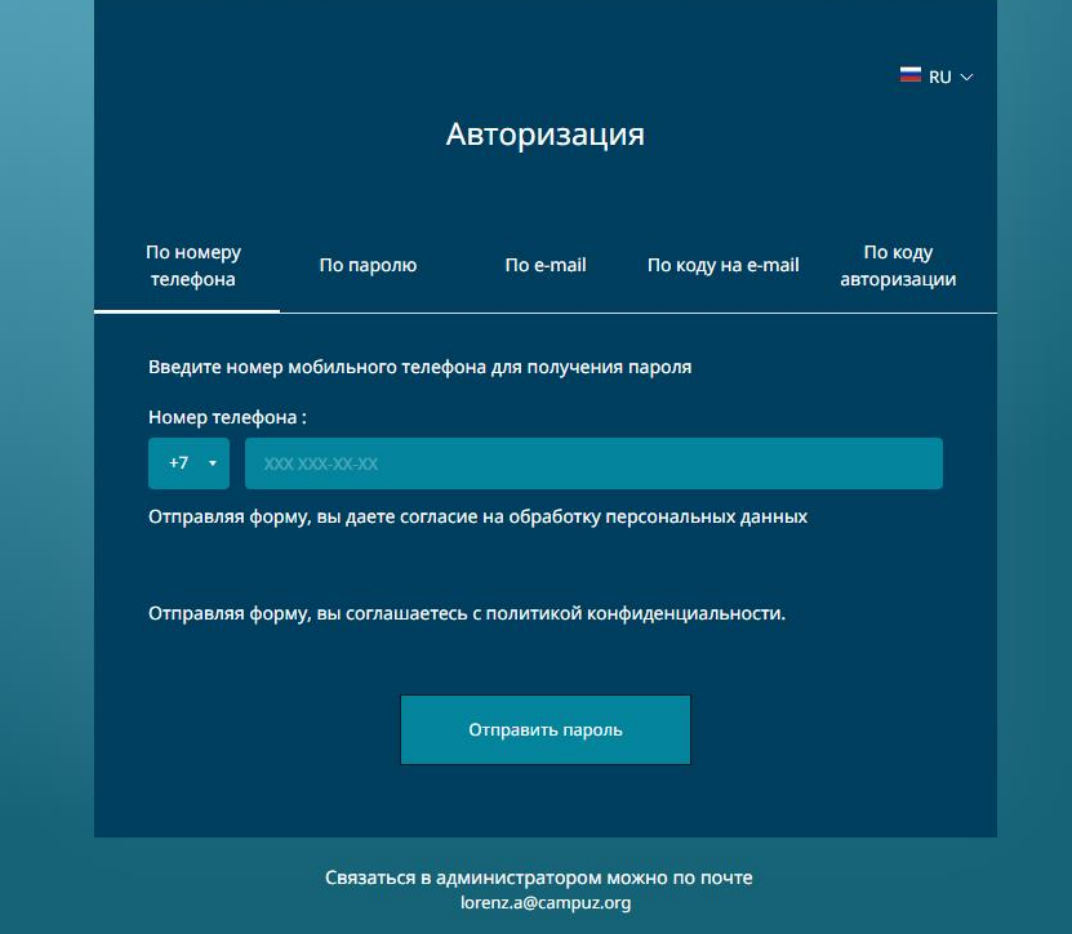

Рисунок 1. Форма авторизации пользователя.

## <span id="page-5-0"></span>ПРОФИЛЬ ПОЛЬЗОВАТЕЛЯ

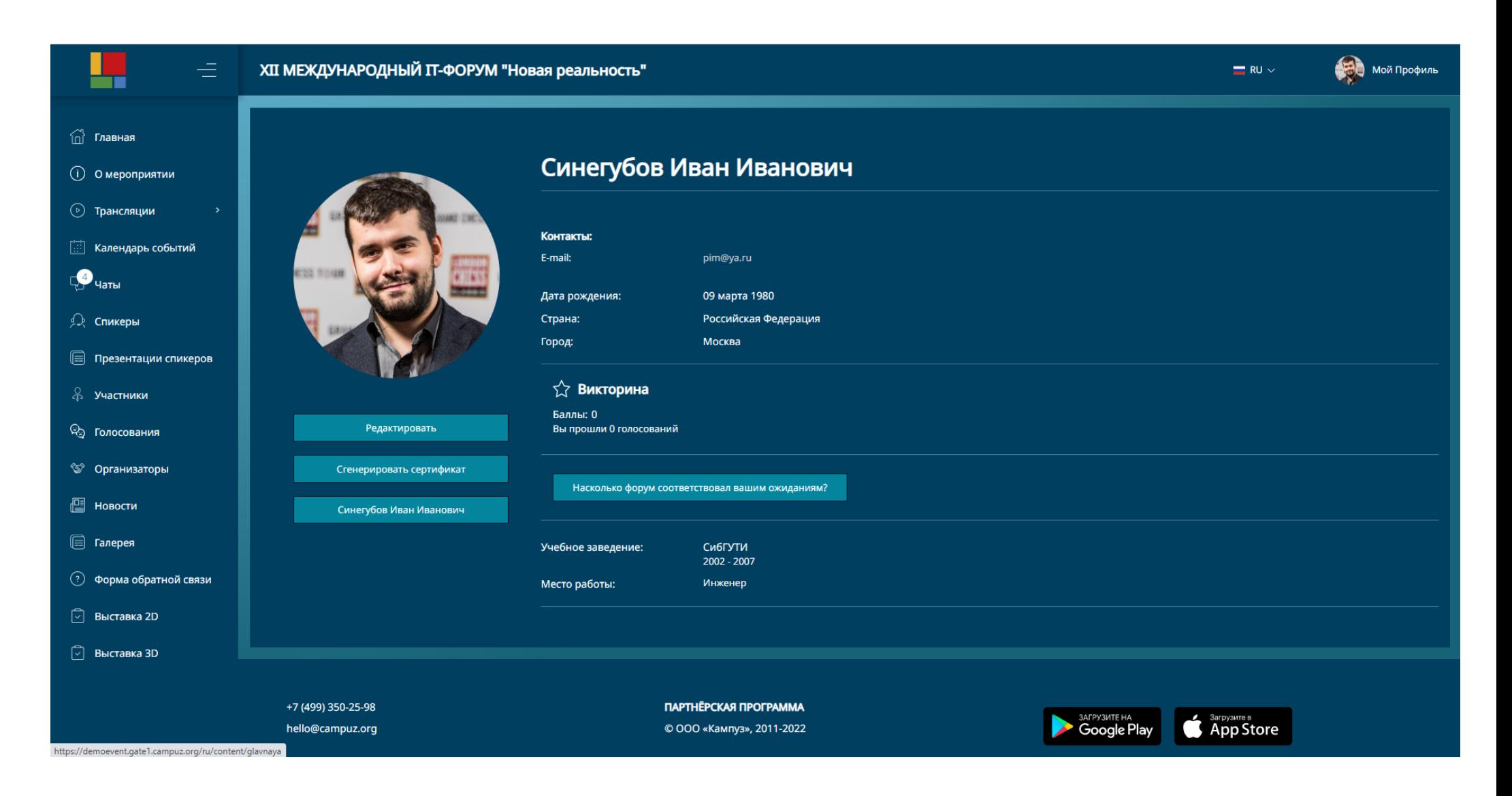

Рисунок 2. Профиль пользователя.

На странице профиля пользователя (Рисунок 2) отображается информация о пользователе, данные о его личном календаре и участии в мероприятиях. Также пользователь в профиле видит ссылки на голосования и может сгенерировать сертификат об участии в мероприятии.

Редактирование персональных данных пользователя выполняется в форме редактирования профиля (Рисунок 3).

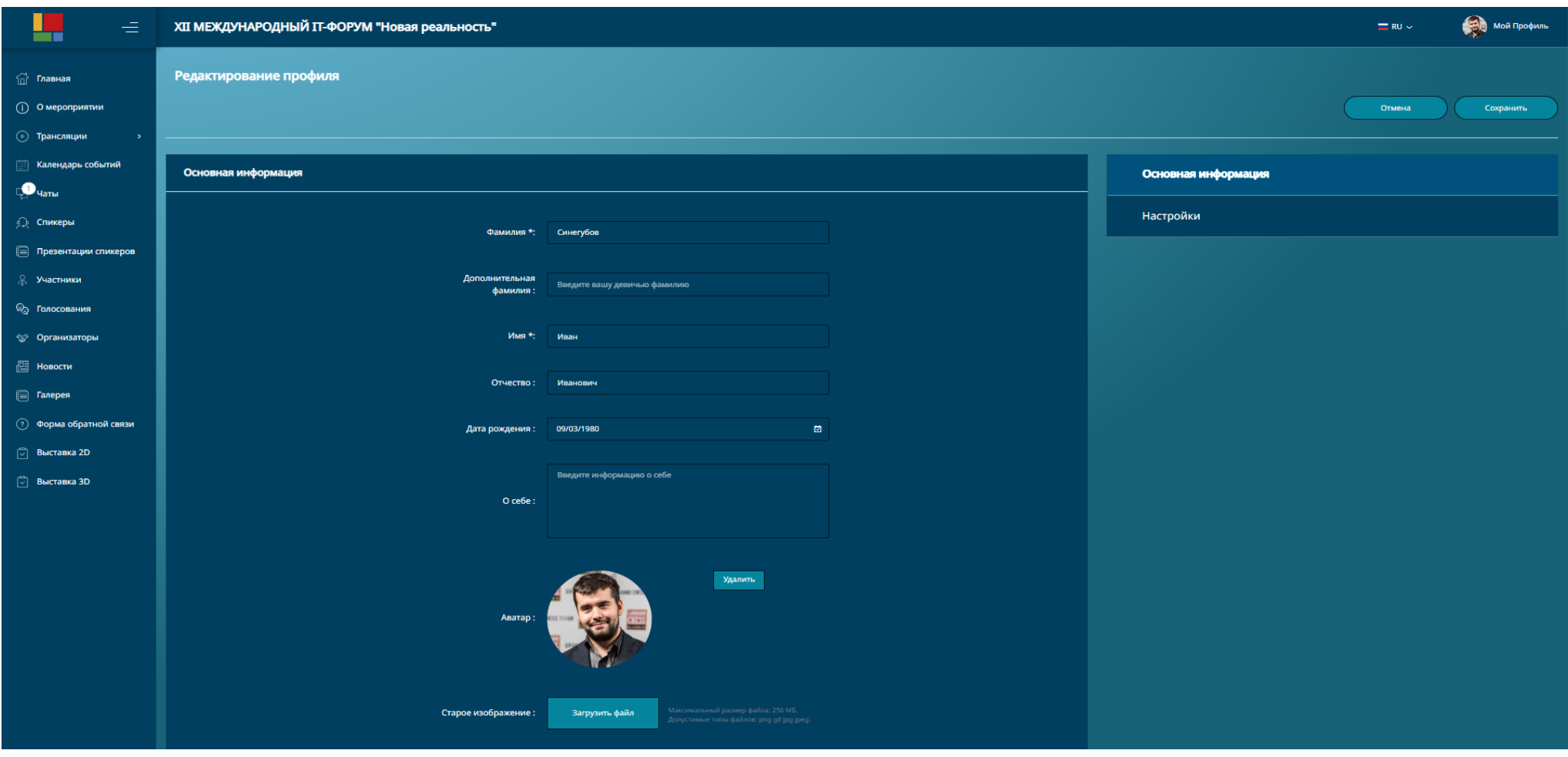

Рисунок 3. Форма редактирования профиля пользователя.

### <span id="page-7-0"></span>ГЛАВНАЯ СТРАНИЦА

Базовым элементом web - сервиса является «Главная страница» (Рисунок 4), на которой расположены элементы навигации по сайту, быстрый доступ к событиям мероприятия, рекламная информация. Шапка главной страницы - сквозной элемент сайта, содержащий название мероприятия, языковую панель и элемент доступа к профилю пользователя.

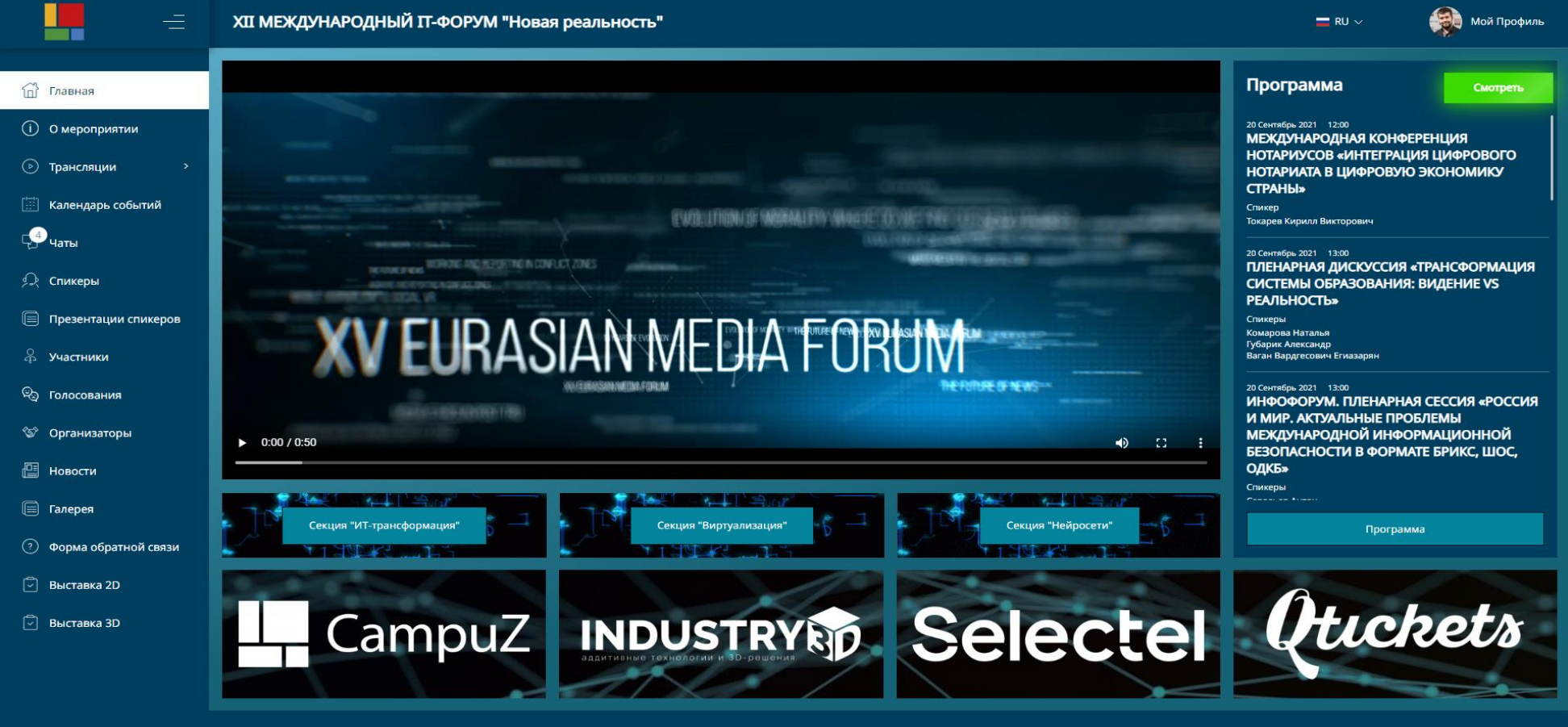

Рисунок 4. Главная страница.

# <span id="page-8-0"></span>НАВИГАЦИЯ

Навигация по сайту реализована с использованием сквозного меню, доступного в полном и сокращенном виде (Рисунок 5).

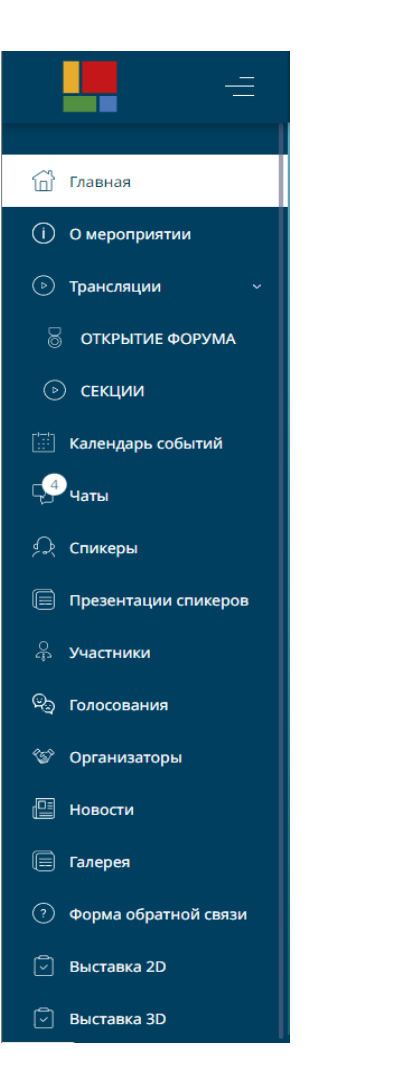

÷,

 $\widehat{\mathbb{D}}$ 

 $\odot$ 

 $\odot$ 

 $\mathbf{P}$ 

 $\mathfrak{S}$ 

 $\qquad \qquad \textcircled{\scriptsize{1}}$ 

 $\mathbb{Q}_2$ 

≪

 $\mathbb{E}$ 

 $\qquad \qquad \textcircled{\scriptsize{1}}$ 

 $\odot$ 

 $\hfill\ensuremath{\mathop\square}\xspace$ 

 $\hfill\ensuremath{\mathop\square}\xspace$ 

Рисунок 5. Меню сайта.

#### <span id="page-9-0"></span>О МЕРОПРИЯТИИ

«О мероприятии» – информационная страница, содержащая описание мероприятия и медиа - материалы (Рисунок 6).

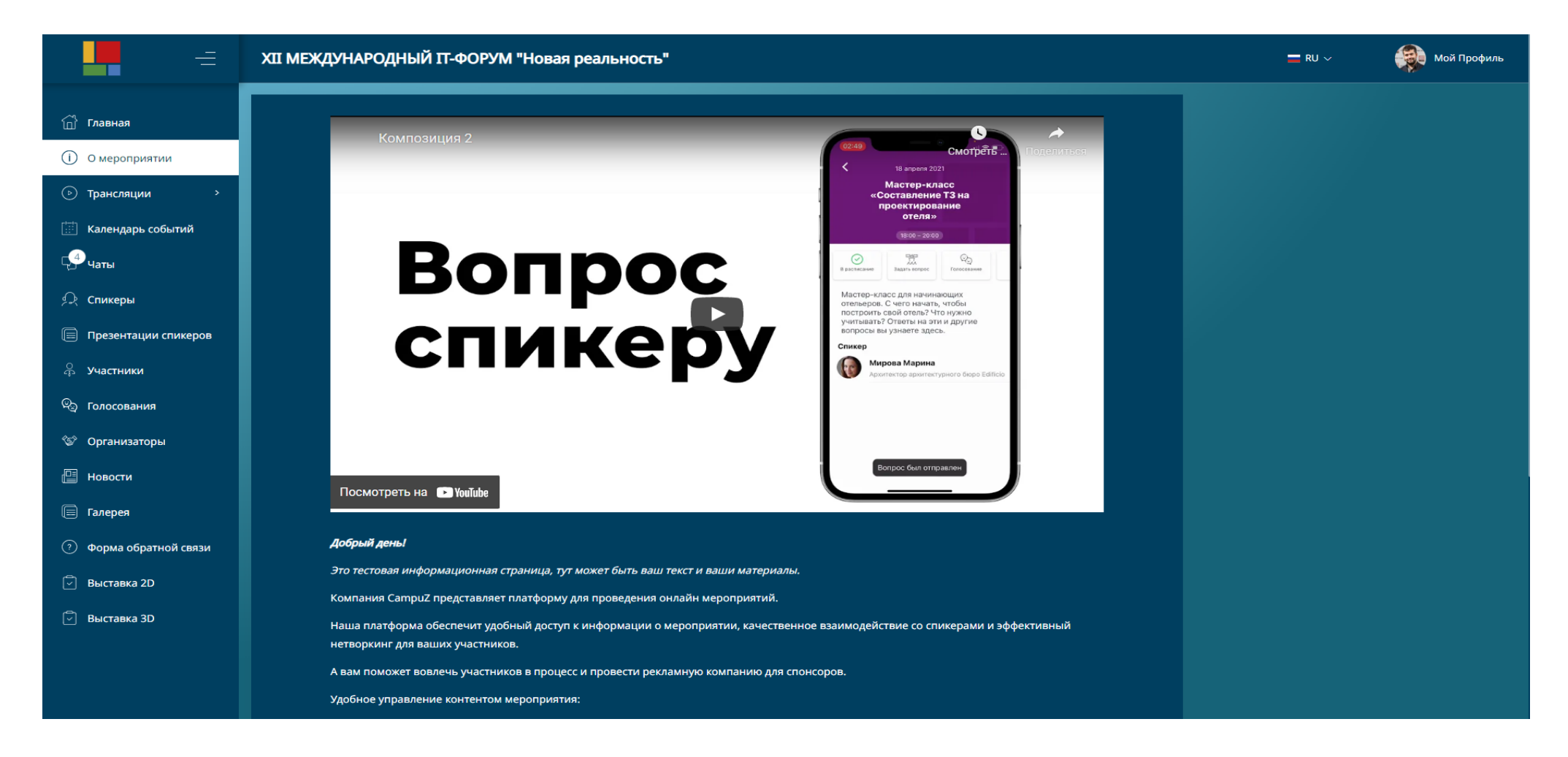

Рисунок 6. Страница «О мероприятии».

#### <span id="page-10-0"></span>ТРАНСЛЯЦИИ

Раздел трансляции содержит список видео-трансляций мероприятия. Видео может быть доступна как в записи так и в прямой трансляции. Страница содержит ссылки на события программы мероприятия, голосования, вкладки описания трансляции, чат для общения с участниками вопросов непосредственно организаторам мероприятия.

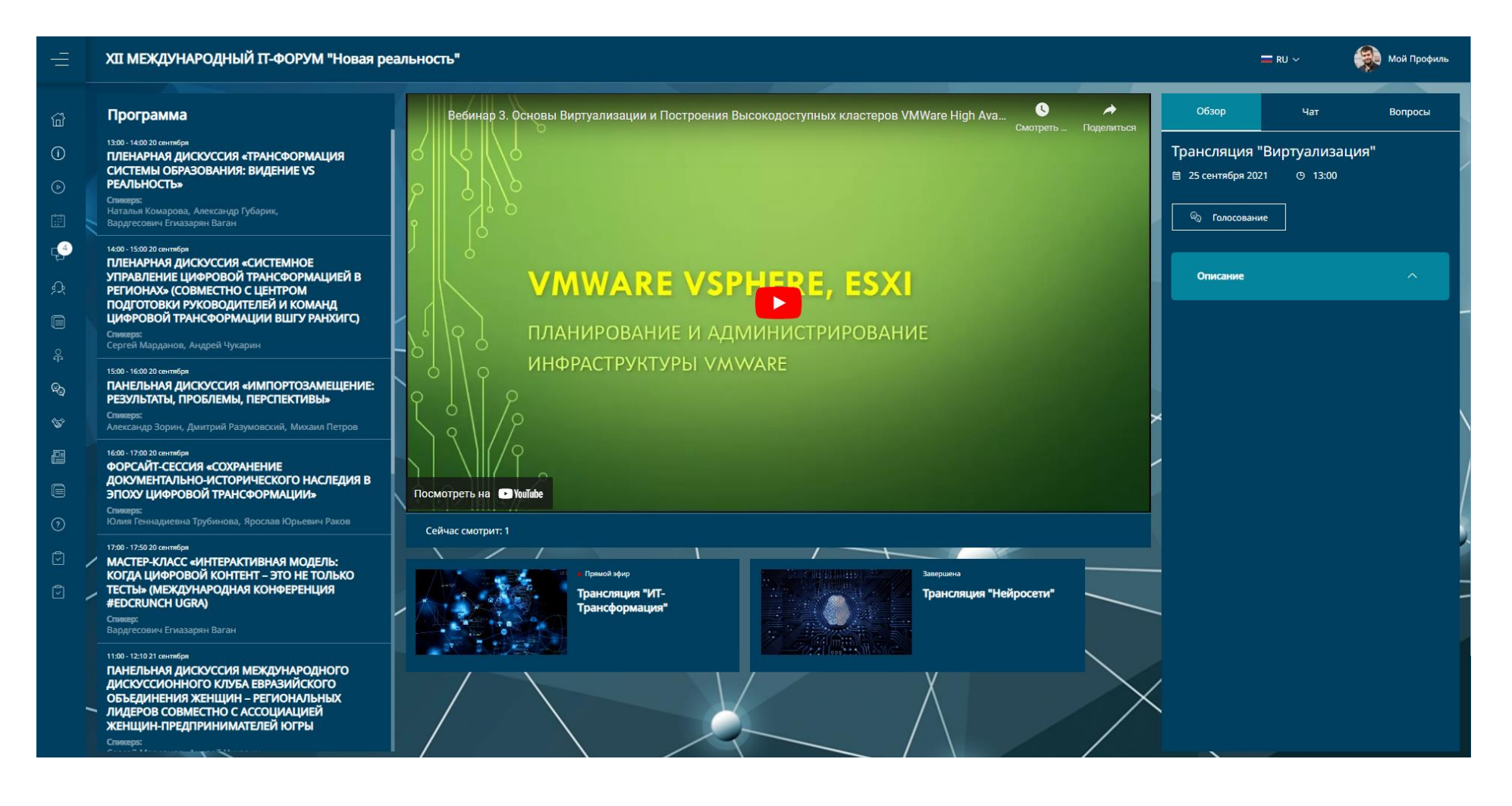

Рисунок 7. Трансляции.

Описание трансляции доступно при раскрытии элемента «Описание» (Рисунок 8), вкладки «Чат» (Рисунок 9) и «Вопросы» (Рисунок 10).

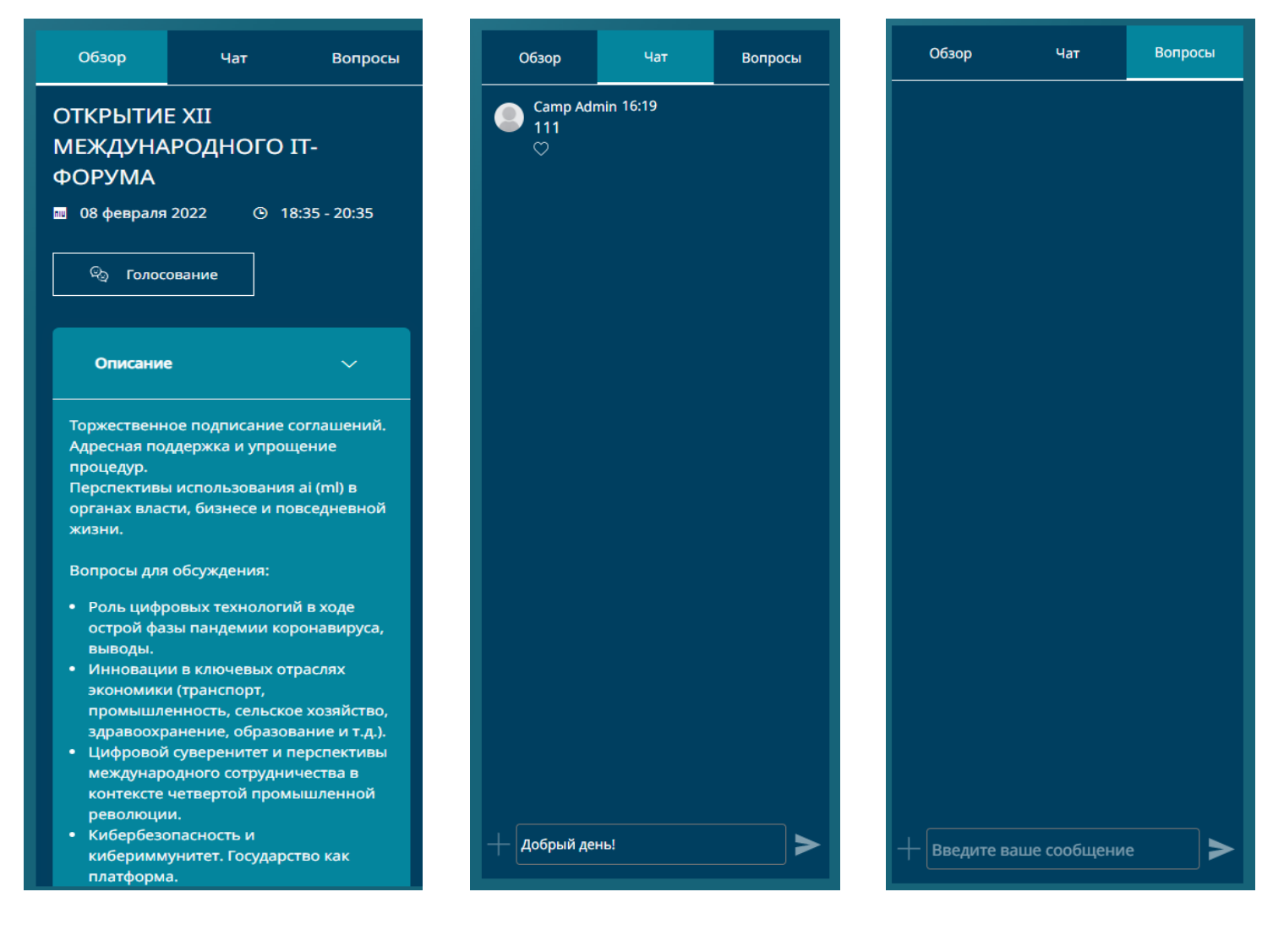

Рисунок 8. Описание трансляции. Рисунок 9. Чат трансляции. Рисунок 10. Вопросы трансляции.

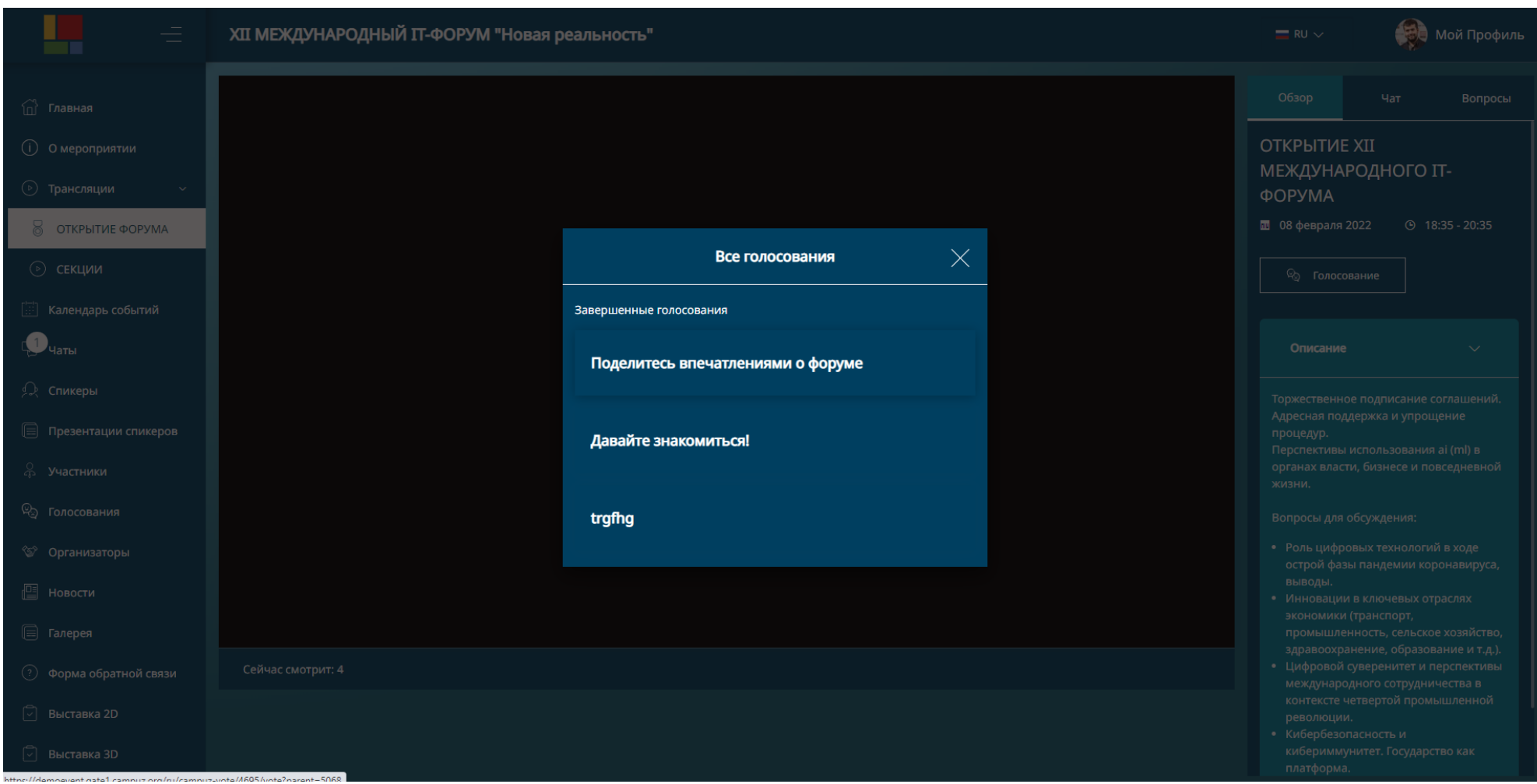

При клике на кнопку «Голосование» пользователю будет отображено всплывающее окно с опросами о текущей трансляции (Рисунок 11).

Рисунок 11. Голосование в трансляции.

# <span id="page-13-0"></span>КАЛЕНДАРЬ СОБЫТИЙ

Календарь событий в табличном виде отображает события программы мероприятий (Рисунок 12).

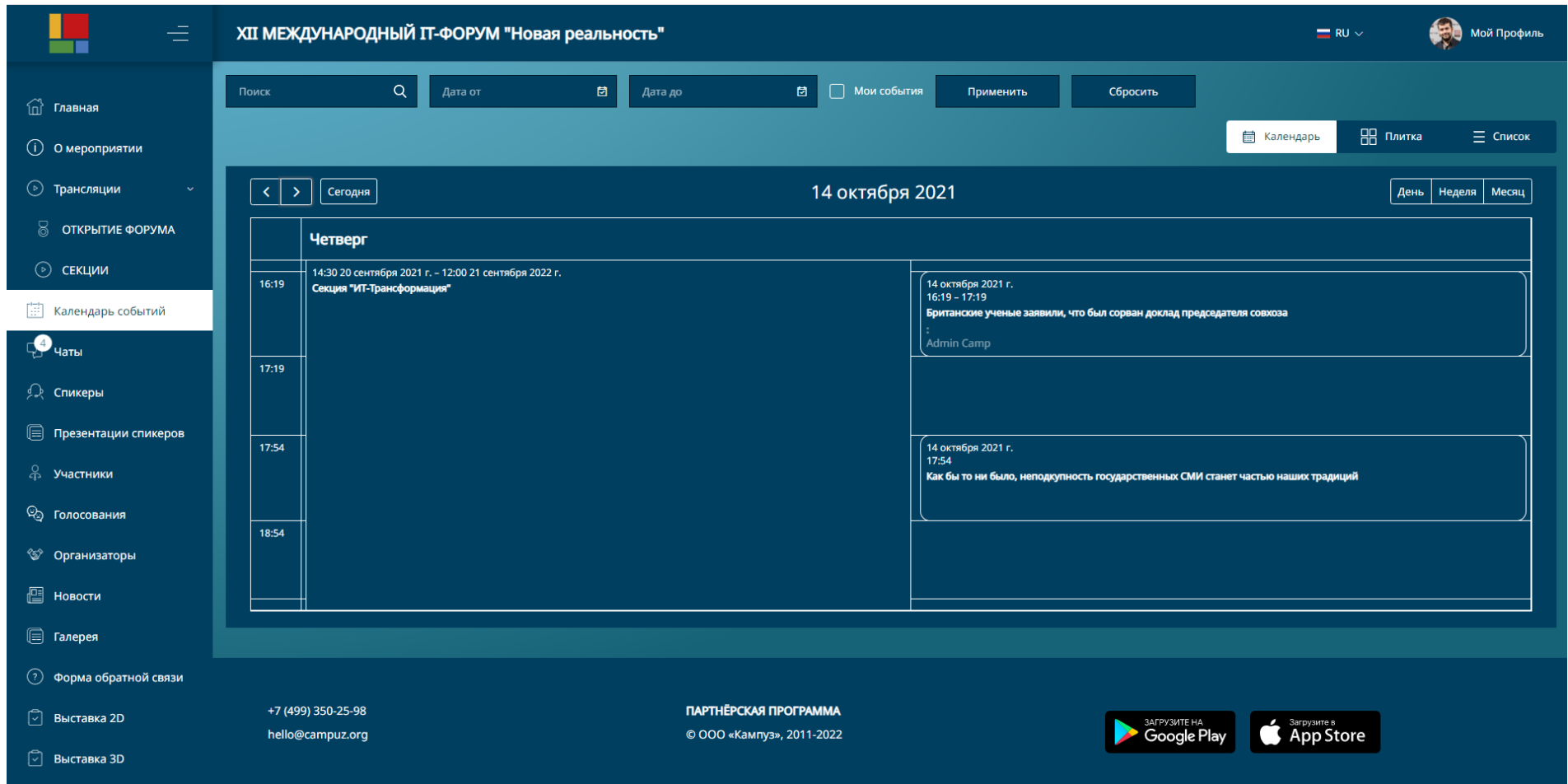

Рисунок 12. Календарь.

Программа мероприятий - это возможность в одном приложении формировать различные по тематикам мероприятия (события).Основными компонентами Программы мероприятий в мобильном приложении являются Сессии и Разделы. Сессии это события мероприятия, Разделы необходимы для объединения сессий по какому-либо критерию в группы (Секции).

На странице календаря предусмотрена возможность поиска событий по названиям, датам, возможность отбора событий расписания пользователя чек-боксом «Мои события».

Помимо табличного представления форма календаря может быть отображена в режимах «Плитка» и «Список», блоком навигации календаря выполняется перемещение по датам мероприятия и устанавливаются пределы отображения событий – день, неделя, месяц. При клике на событие пользователю будет отображено окно, содержащее ссылку для перехода к странице события (Рисунок 12).

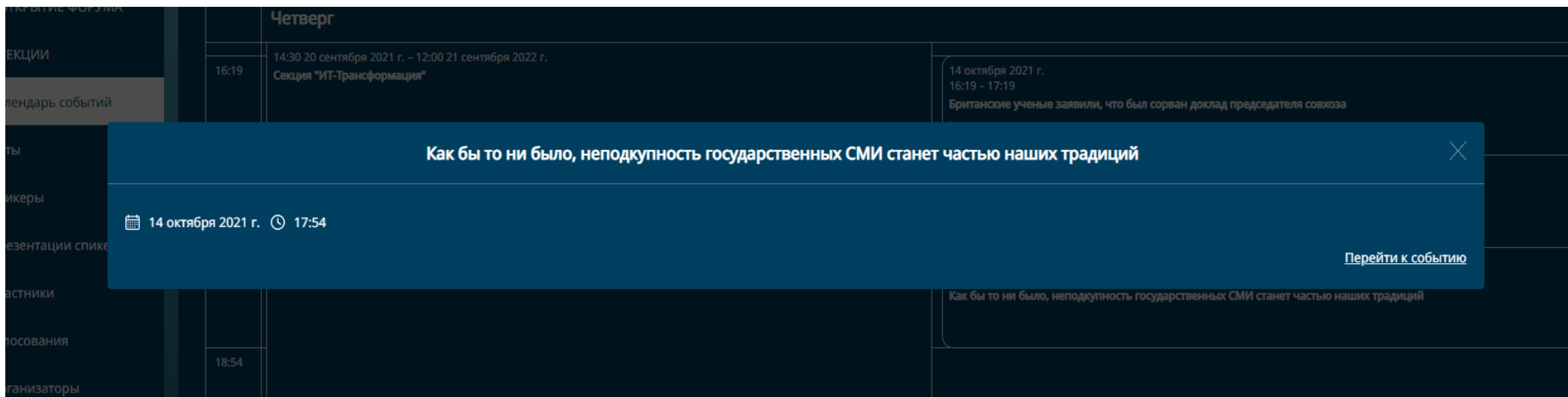

Рисунок 12. Событие календаря.

Пользователю на странице события (Рисунок 13) доступен следующий функционал:

1. Добавить событие в мое расписание – событие будет добавлено в расписание пользователя, будет отображено на странице просмотра профиля пользователя.

2. Добавить событие в мой календарь – добавление события в Google Календарь.

3. Задать вопрос – отправка сообщения организаторам мероприятия.

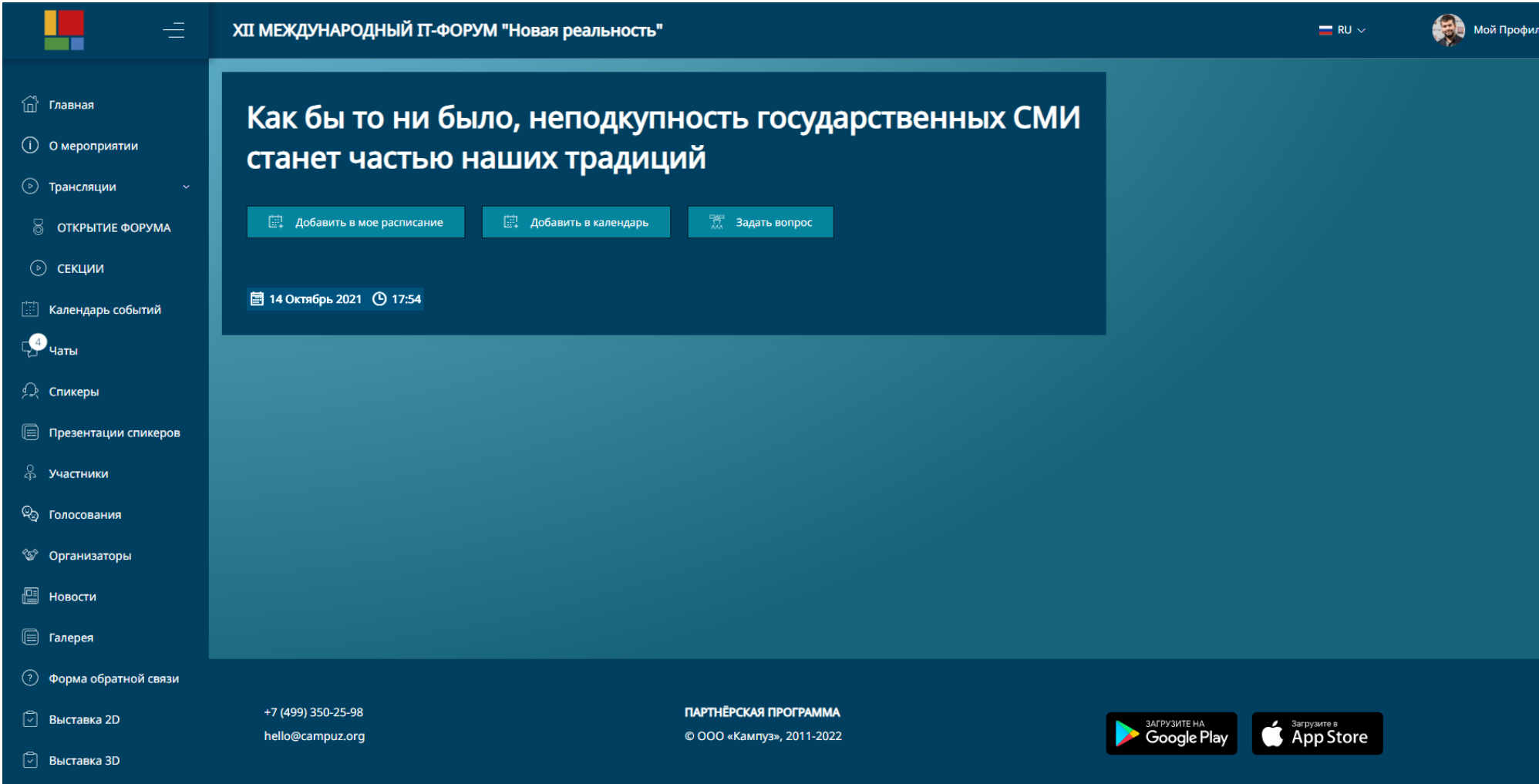

Рисунок 13. Страница события календаря.

## <span id="page-16-0"></span>ЧАТЫ

Для общения пользователей системы используются чаты сообщений (каналы), перечень которых доступен в разделе главного меню «Чаты».

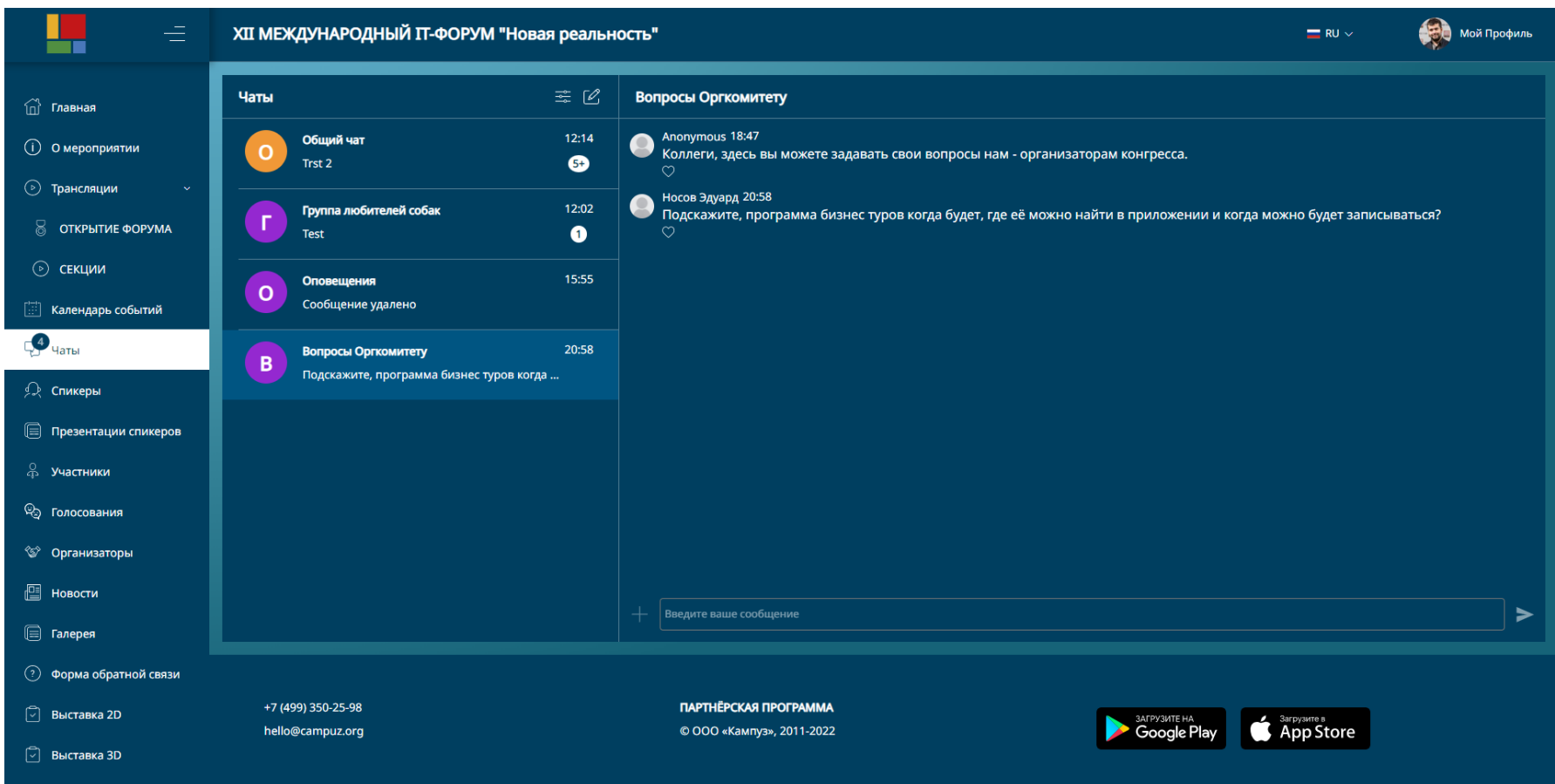

Рисунок 14. Чаты пользователя.

Счетчик раздела «Чаты» главного меню отображает количество каналов с непрочитанными сообщениями, счетчик в списке чатов пользователя отображает количество непрочитанных сообщений в канале. При количестве непрочитанных сообщений более 5-ти на счетчике будет установлено значение 5+.

Типовые варианты организации каналов:

- Персональный персональные сообщения между двумя пользователями.
- Дискуссия (общий чат) могут писать все кто имеет доступ, либо авторизован, читаю все.
- Оповещения (нотификация) канал объявлений. Посты в канал пишет Модератор или Организатор, остальные пользователи приложения могут только читать посты объявлений.
- Фидбек (обратная связь). Этот тип канала используется для настройки формы обратной связи размещения кнопки «задать вопрос» на экране события (сессии, доклада в Расписании/Программе) размещения кнопки «задать вопрос» на экране спикера.

В любом из типов каналов можно настроить получение всплывающего уведомления на страницах сайта при получении сообщения.

Пользователю доступен функционал редактирования и удаления отправленных сообщений, возможность отправки изображений в чат (Рисунок 15).

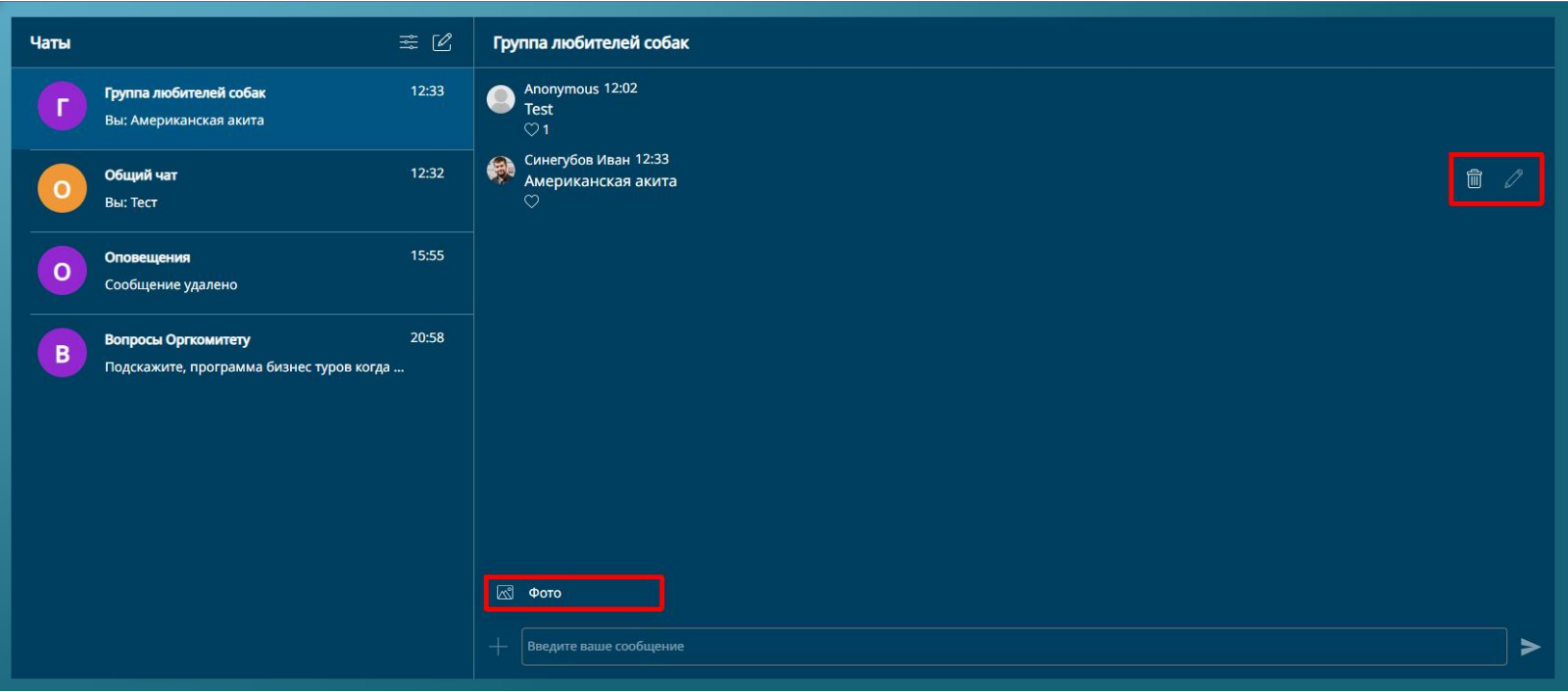

Рисунок 15. Функции чата.

# <span id="page-18-0"></span>СПИКЕРЫ

Страница «Спикеры» (Рисунок 16) отображает перечень пользователей с ролью «Спикер», участвующих в мероприятии. На странице предусмотрены фильтр по имени пользователя, возможно изменение отображения перечня пользователей в виде «Плитка» или «Список».

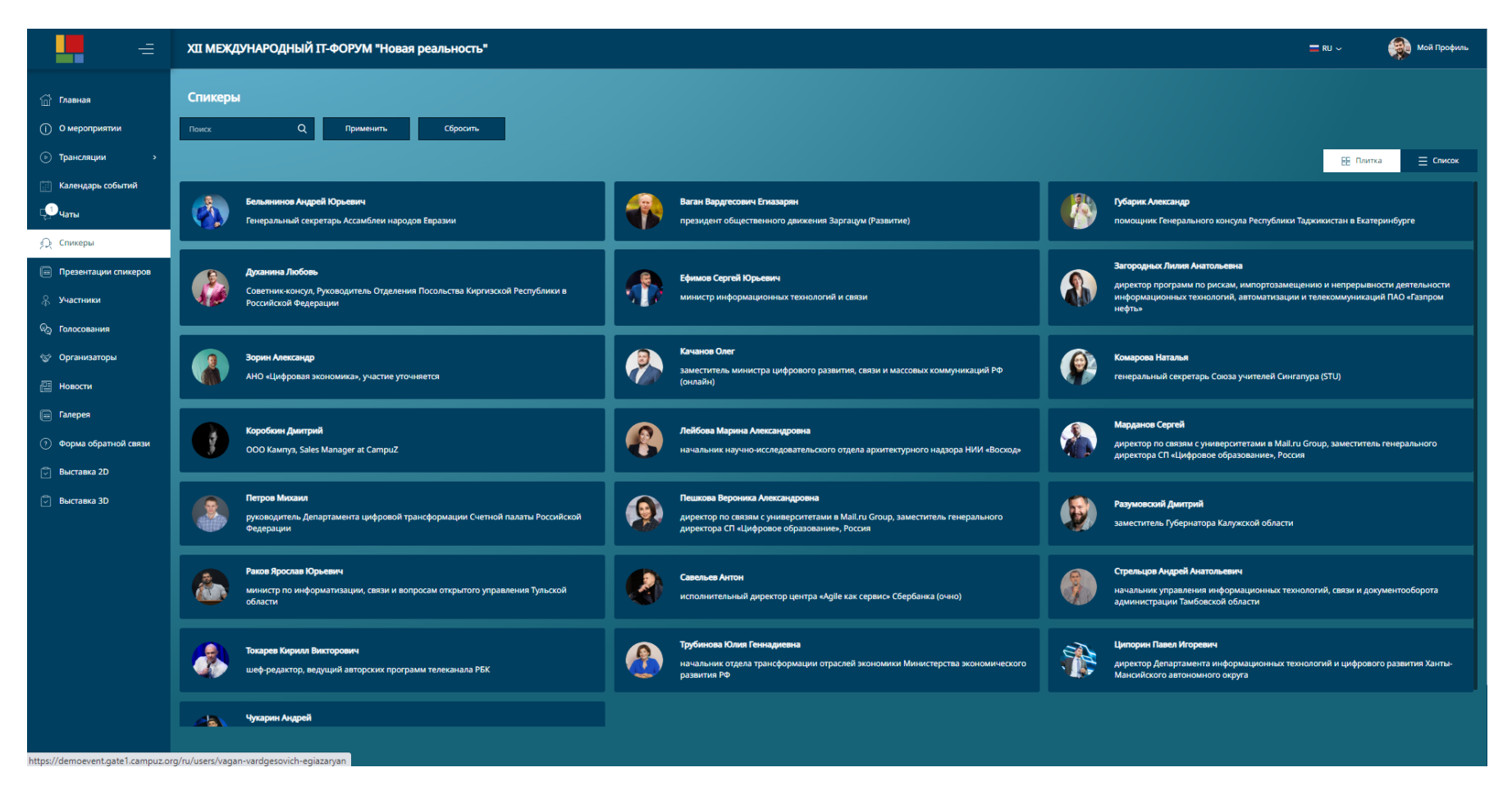

Рисунок 16. Спикеры.

Аналогично странице «Спикеры» в настоящей версии сервиса реализована страница «Участники», отображающая список всех участников мероприятия.

# <span id="page-19-0"></span>ПРЕЗЕНТАЦИЯ СПИКЕРОВ

Страница «Презентация спикеров» (Рисунок 17) предоставляет обзор презентаций мероприятий, отображающихся в виде блоков с указанием темы, спикера, краткого описания презентации.

При клике на кнопку «Посмотреть» пользователю в отдельном окне будет открыт файл презентации.

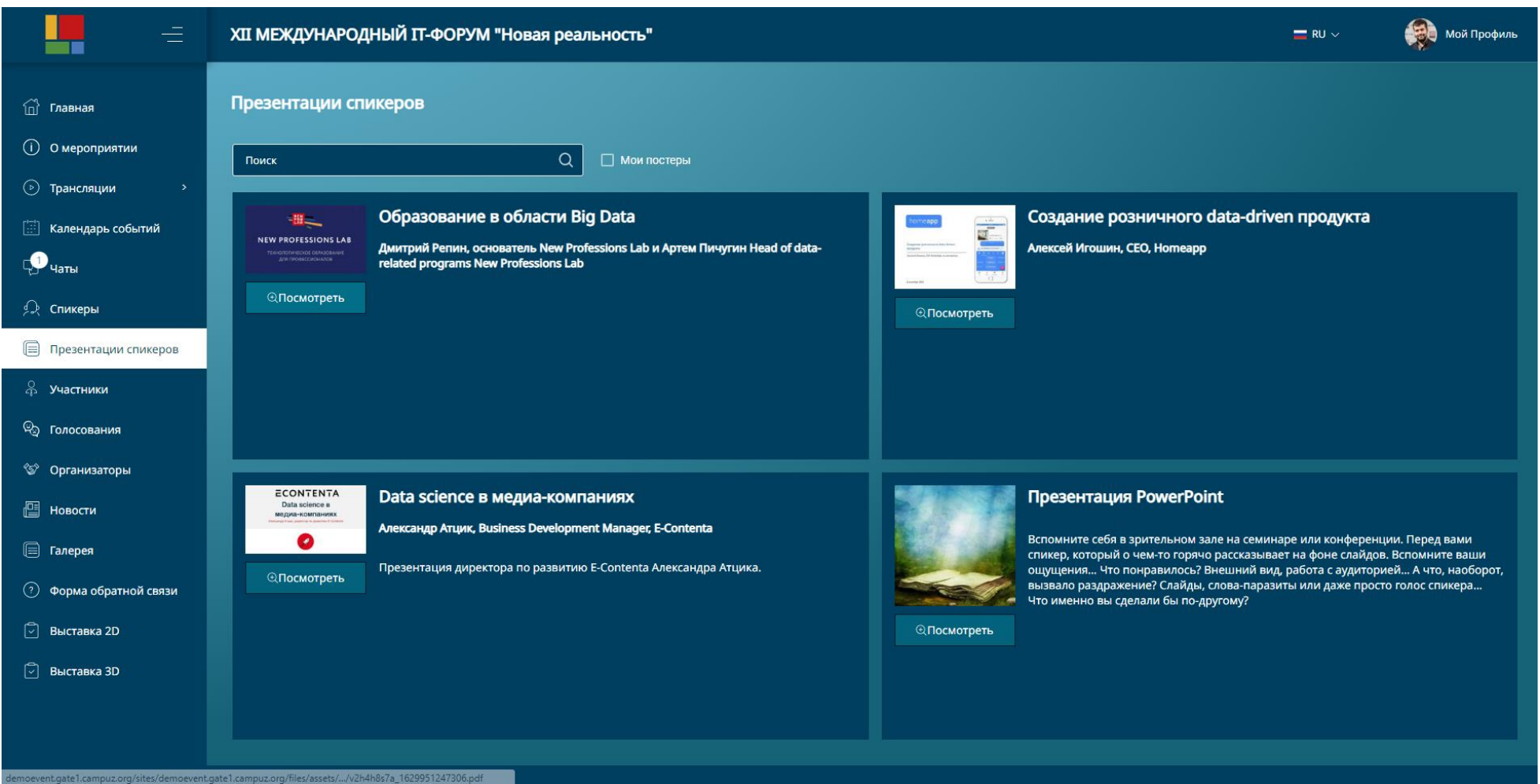

Рисунок 17. Презентация спикеров.

# <span id="page-20-0"></span>ГОЛОСОВАНИЯ

Страница «Голосования» (Рисунок 18) содержит списки активных и завершенных пользователем голосований.

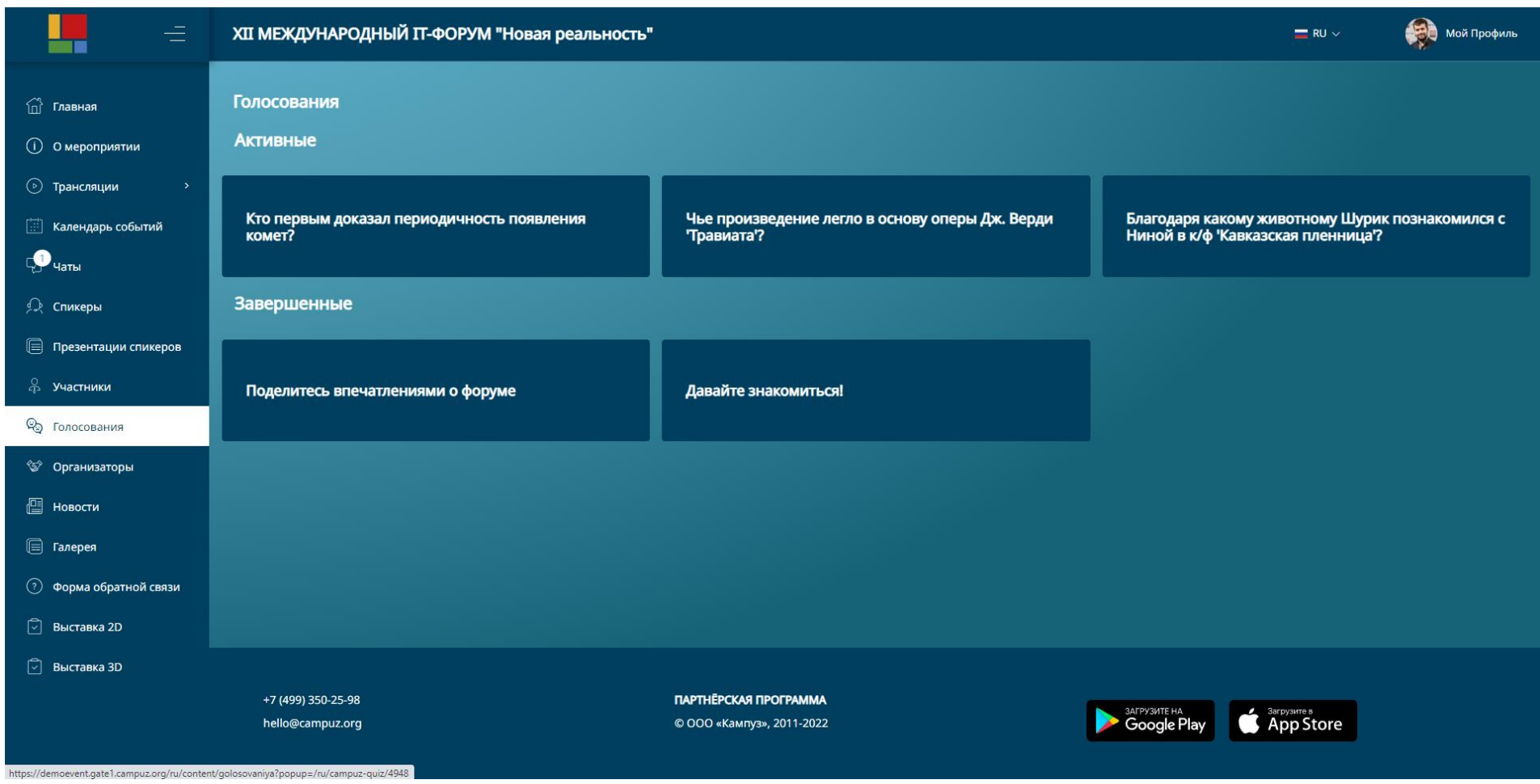

Рисунок 18. Страница «Голосования».

Кликом по элементу голосования его содержание будет отображено пользователю в отдельном окне (Рисунок 19). В зависимости он настроек сервиса после выполнения голосования пользователю будет отображаться статистика текущего голосования либо сообщение о правильности ответа.

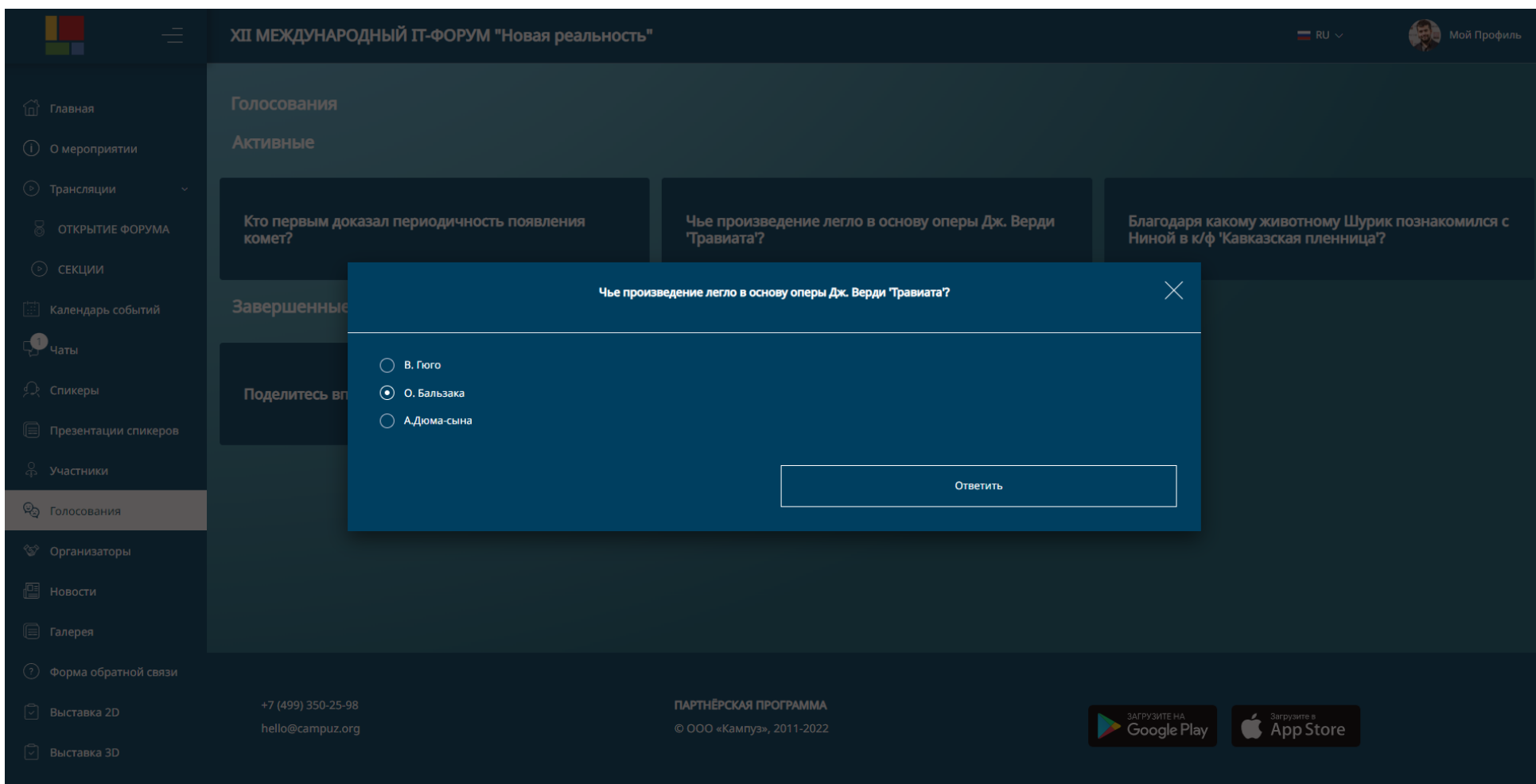

Рисунок 19. Голосование.

# <span id="page-22-0"></span>ОРГАНИЗАТОРЫ

Страница «Организаторы» (Рисунок 20) отображает список участников мероприятия - организаторов, спонсоров, партнеров мероприятия. В правом верхнем углу предусмотрена ссылка на сайт участника.

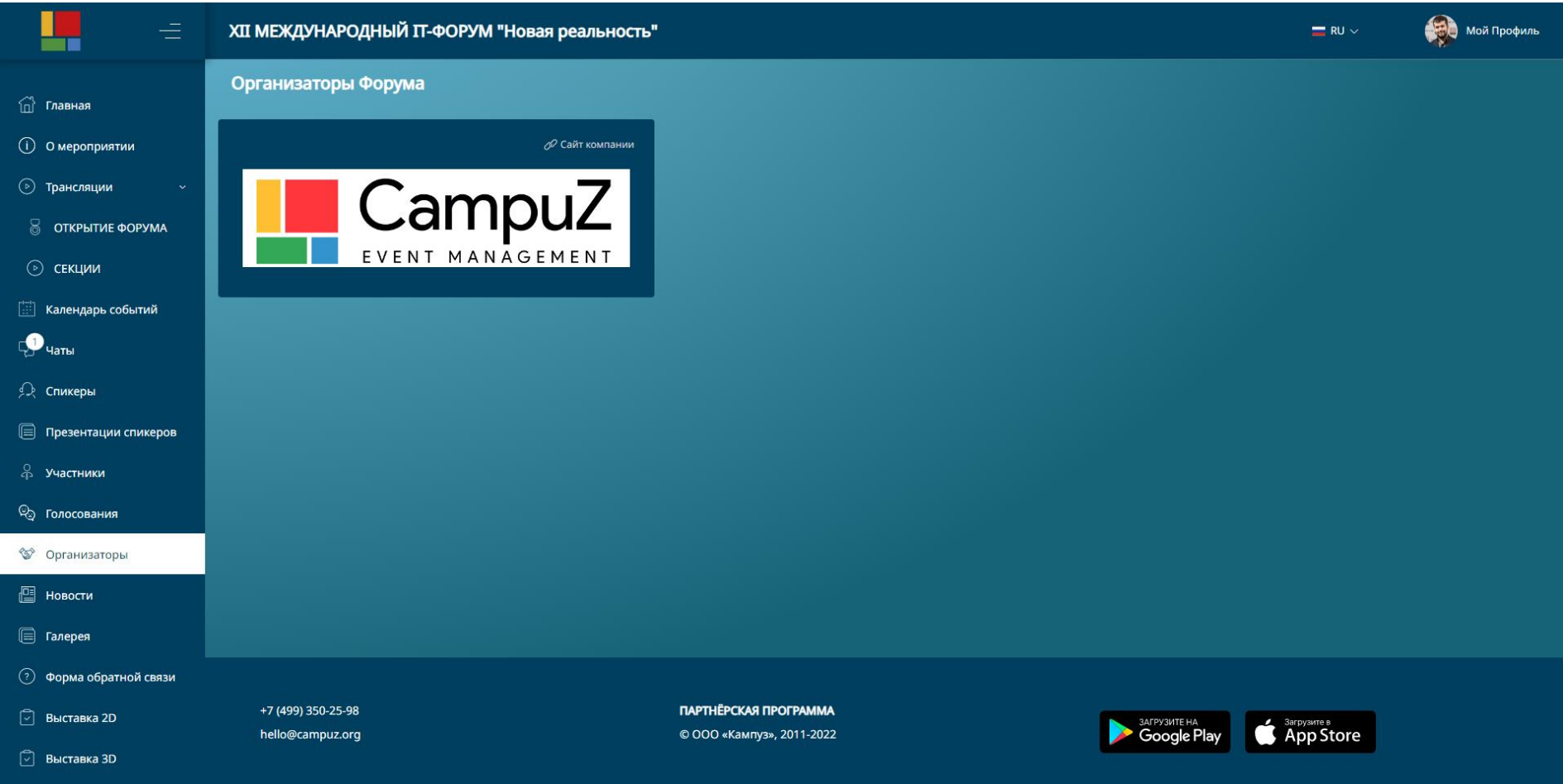

Рисунок 20. Организаторы.

Выполнив клик на блоке участника мероприятия пользователю будет открыта страница с отображением описания участника мероприятия (Рисунок 21), списка представителей в блоке «Люди», информационными материалами.

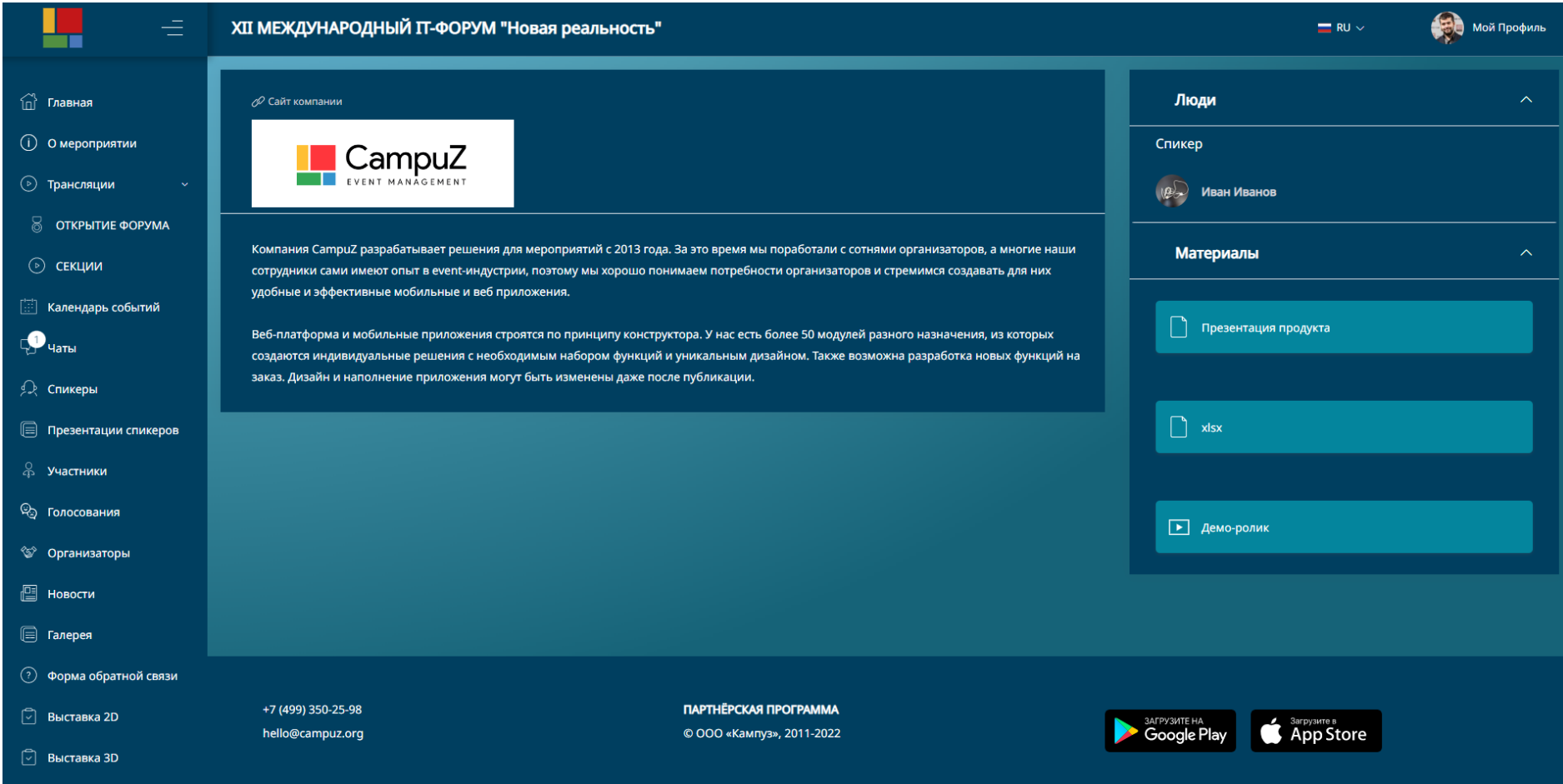

Рисунок 21. Страница участника мероприятия.

### <span id="page-24-0"></span>НОВОСТИ

Страница «Новости» (Рисунок 22) отображает список превью информационных статей. При выборе новости пользователь будет перемещен на страницу новости с подробным описанием. На странице доступен фильтр для отбора контента по названию и датам публикации.

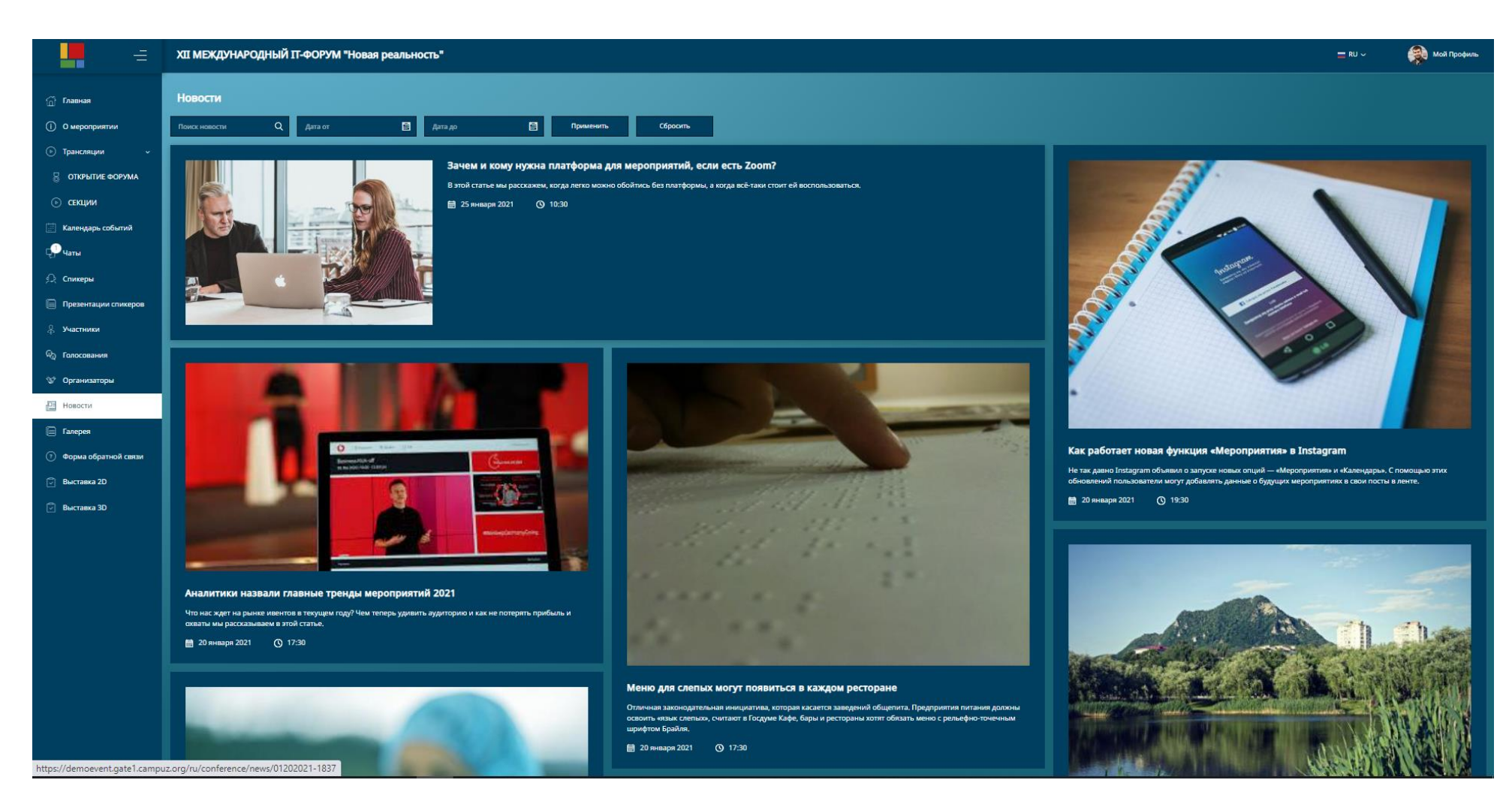

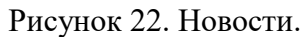

### <span id="page-25-0"></span>ГАЛЕРЕЯ

«Галерея» (Рисунок 23) отображает превью наборов медиа контента, объединенных по определенному признаку. В галерее предусмотрено размещение типов контента: изображения, аудио, видео, документы. Доступен фильтр по названиям и типам контента.

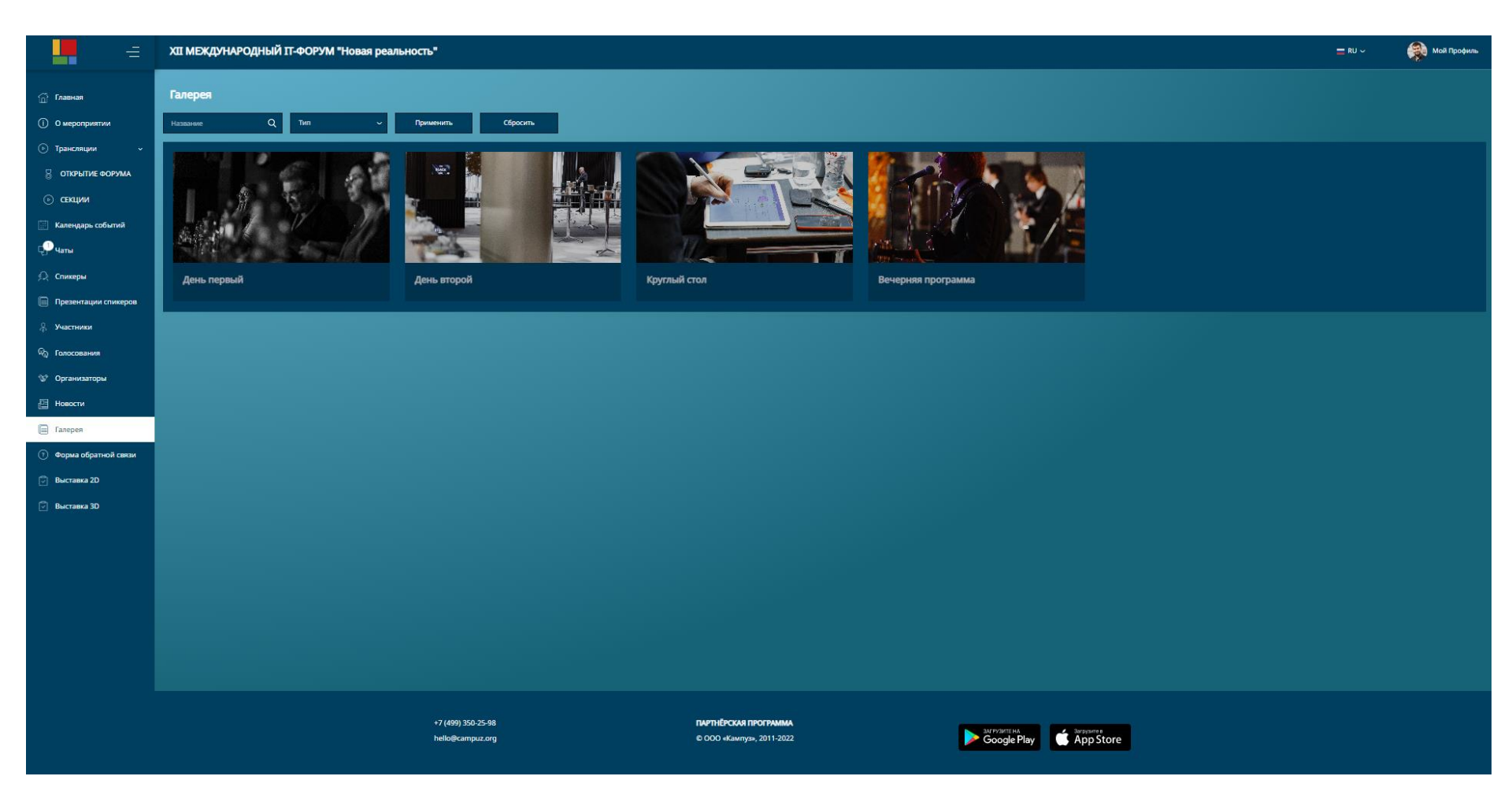

Рисунок 23. Галерея.

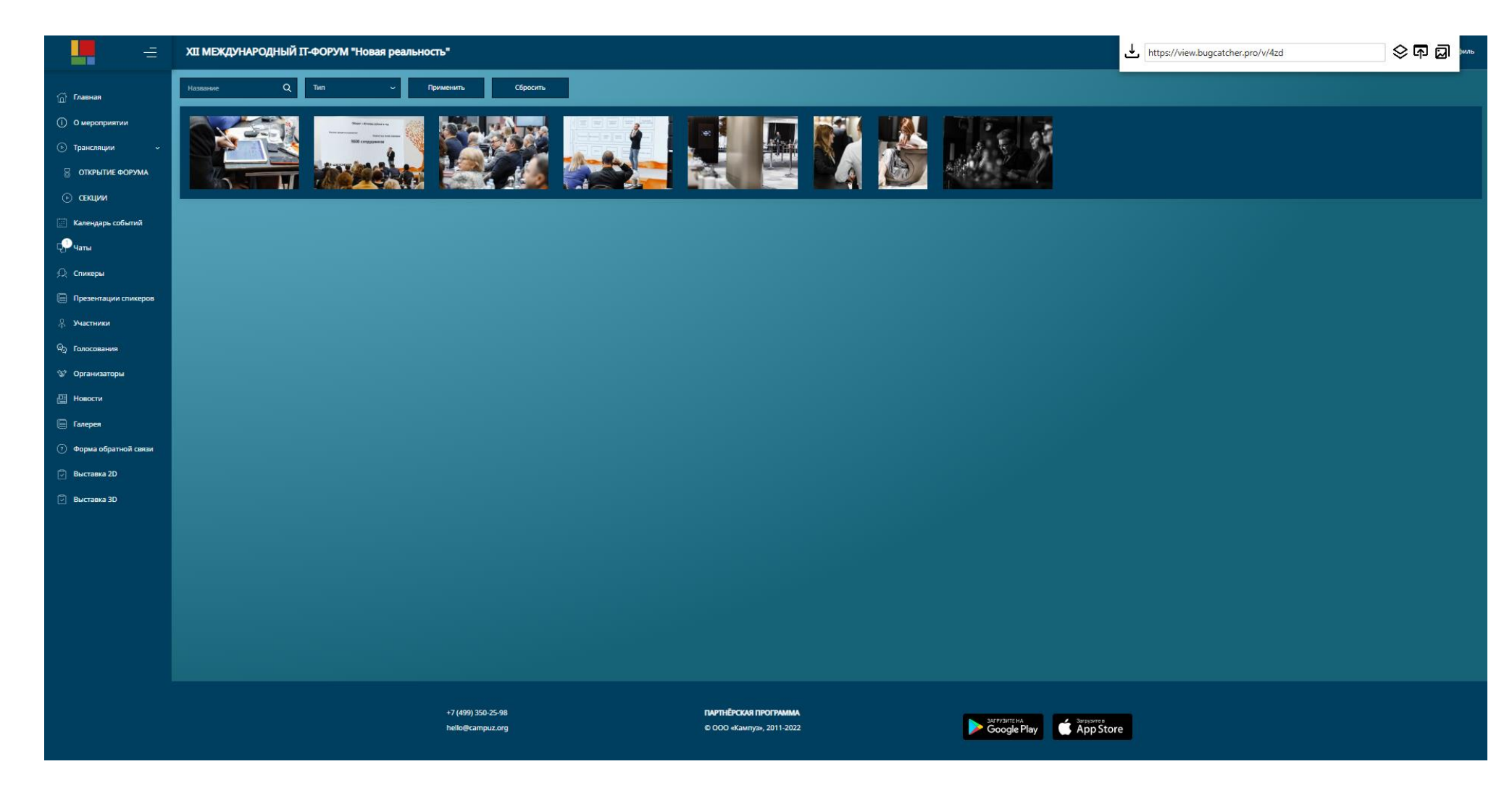

Рисунок 24. Содержимое галереи.

# <span id="page-27-0"></span>ФОРМА ОБРАТНОЙ СВЯЗИ

Страница «Форма обратной связи» (Рисунок 25) служит для обращения пользователей к организаторам мероприятия.

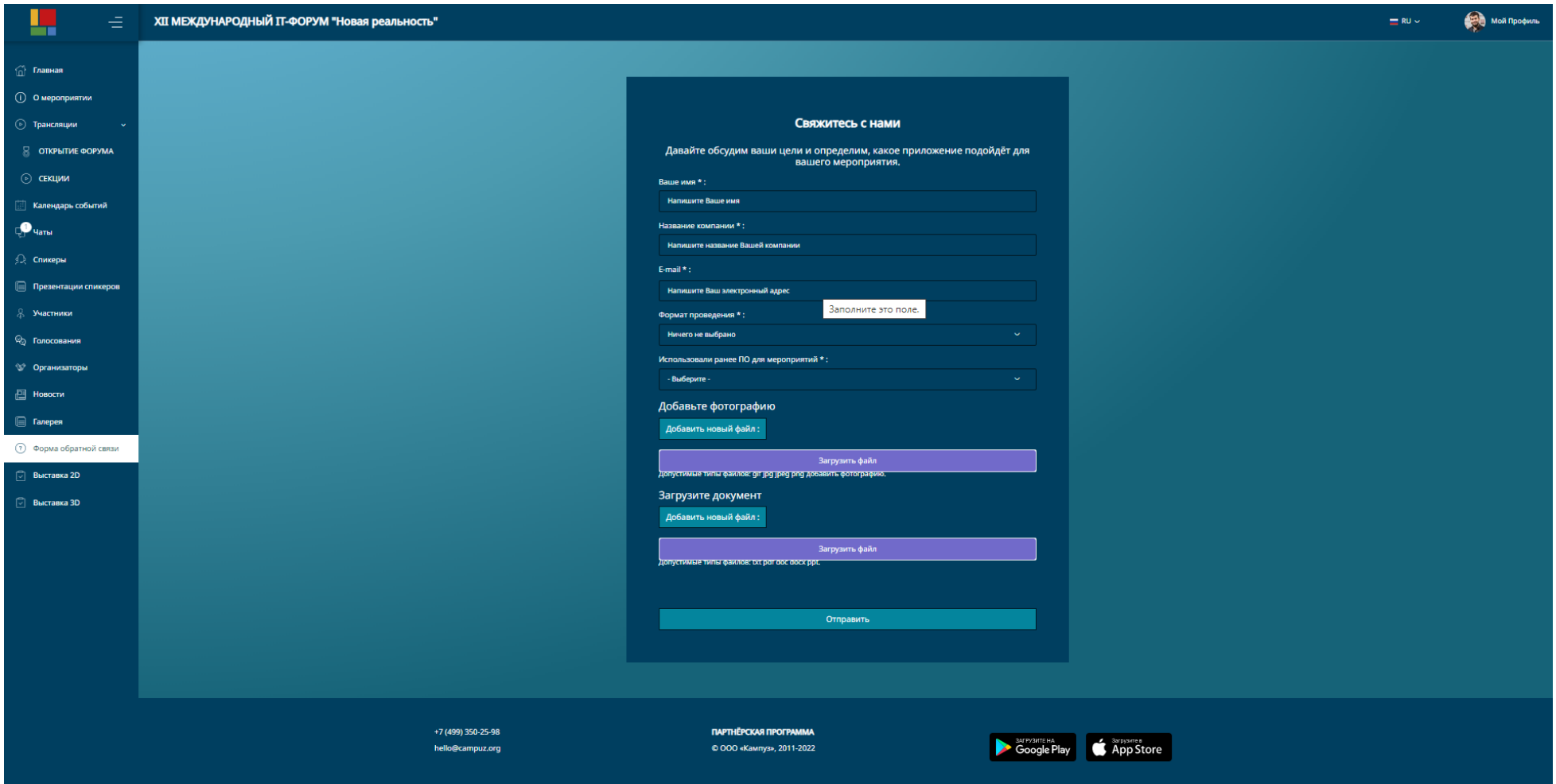

Рисунок 25. Форма обратной связи.

#### <span id="page-28-0"></span>ВЫСТАВКА 2D

Страница «Выставка 2D» (Рисунок 26) предоставляет доступ к участникам (компаниям) мероприятия в формате стенда .

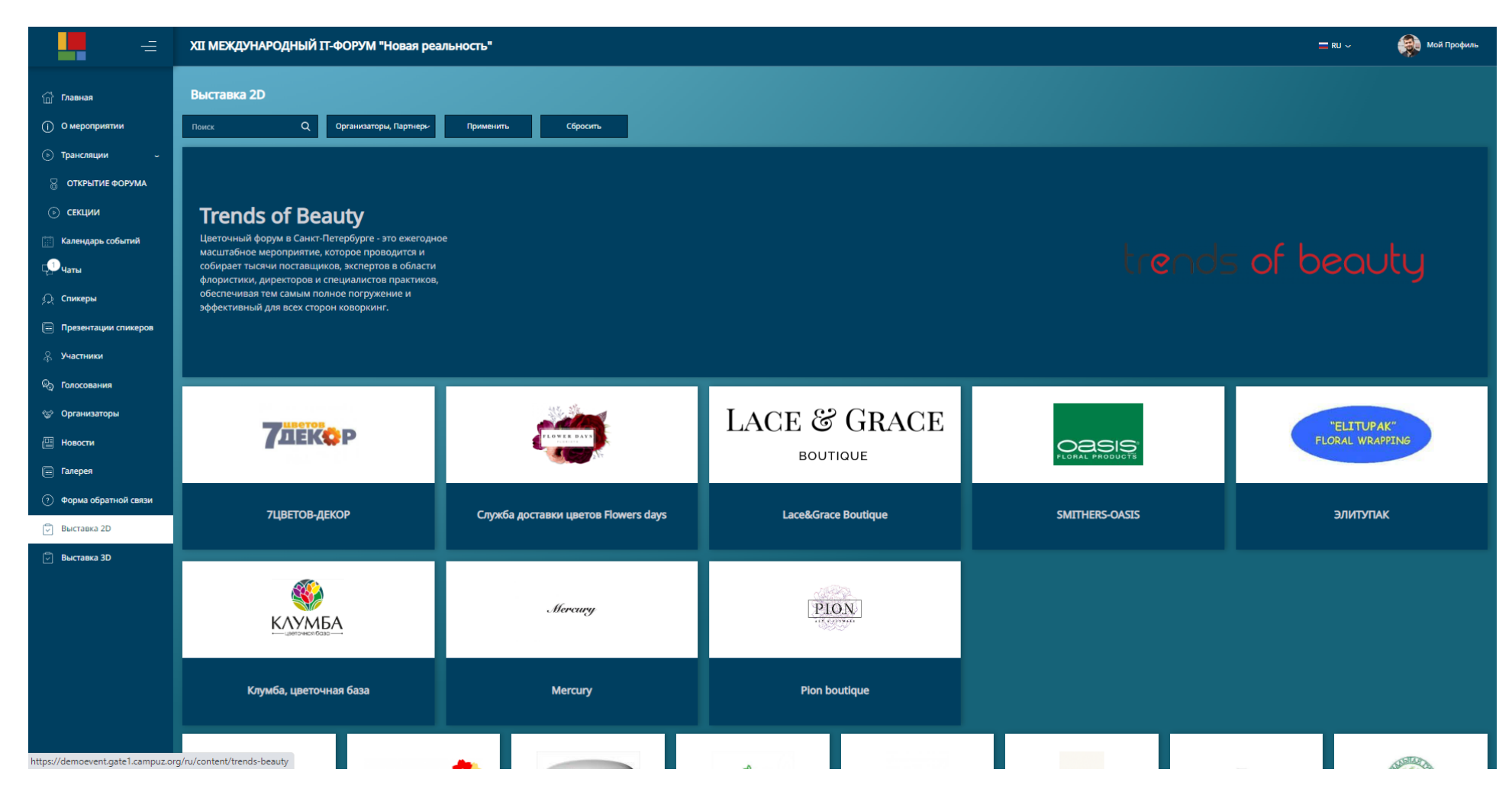

Рисунок 26. Выставка 2D.

Стенд участника отображается пользователю в текущем окне и может содержать различные блоки:

- Информация
- Ссылки
- Карты и контакты
- Изображение/галерея
- Форма обратной связи
- Список персон
- Презентация
- Ссылка на каталог
- Вопросы
- Видео
- Список продуктов

#### <span id="page-30-0"></span>ВЫСТАВКА 3D

Выставка 3D (Рисунок 27) представляет доступ к компаниям – участникам мероприятия в виде трёхмерного выставочного пространства. Внутри каждого 3D стенда аналогично 2D выставке может находиться подробная информация об участнике мероприятия. Также внутри стенда может быть организован видеочат между представителем компании и посетителями.

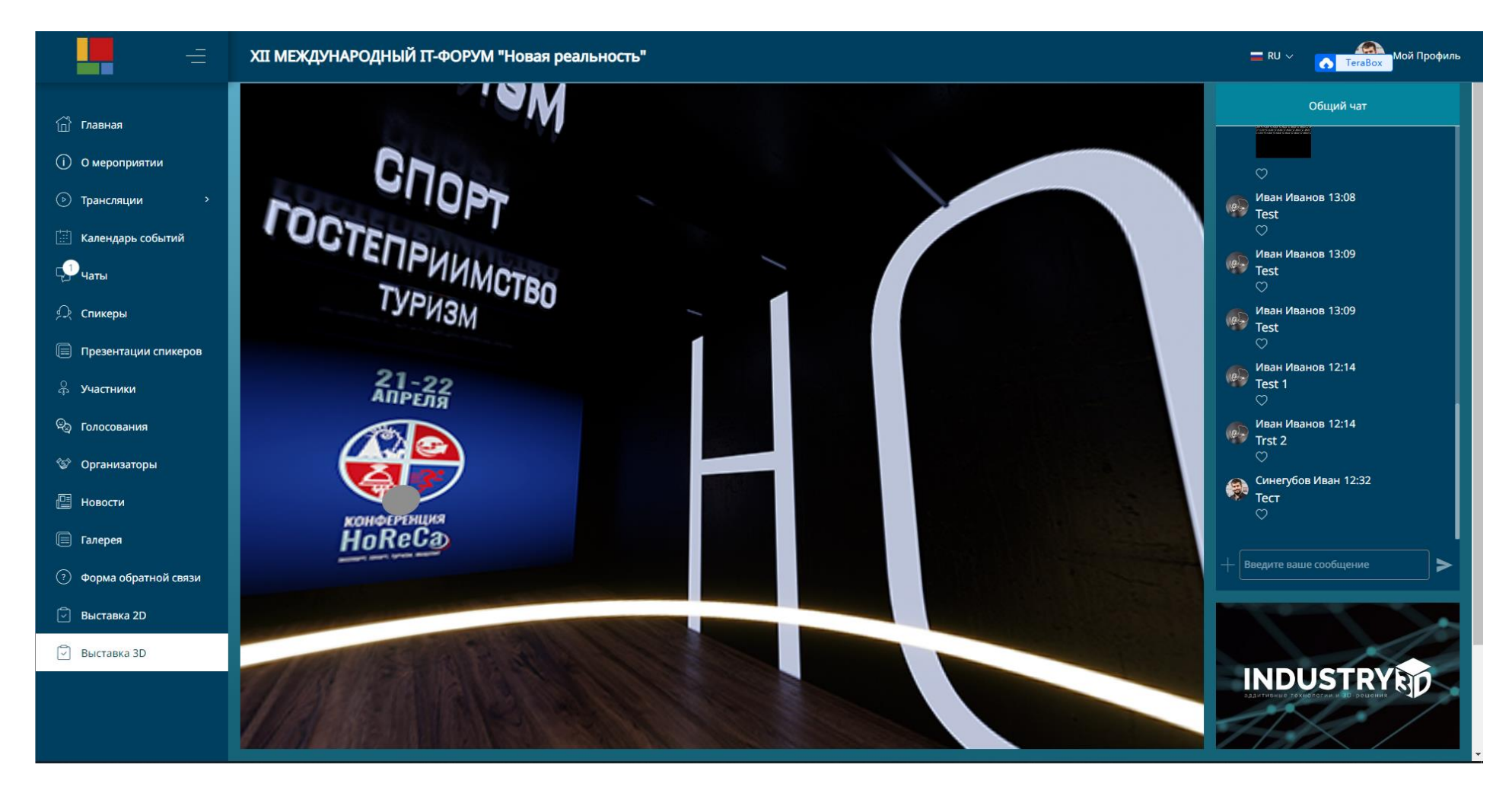

Рисунок 27. Выставка 3D.